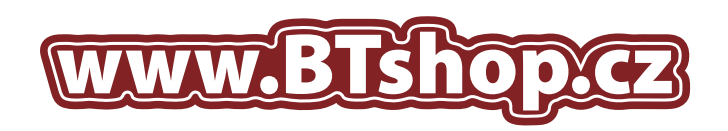

## NÁVOD NA DOPLNĚNÍ TISKOVÝCH KAZET: CANON CLI-571 7ml, PGI-570 15ml

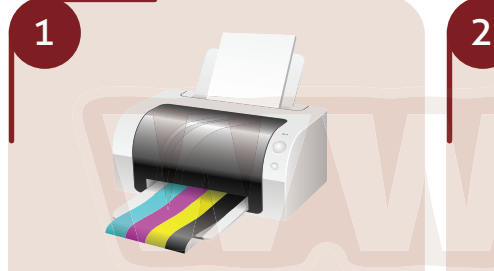

Otevřete kryt tiskárny a počkejte dokud nevyjedou tiskové náplně. Vyjměte tiskovou kazetu, kterou chcete doplnit.

Při manipulací s kazetami a barvami doporučujeme používat ochranné rukavice a doplnění provádět nad vhodnou podložkou, například noviny, nebo karton.

6

**Pokud je vše v pořádku vložte zásobník do tiskárny a spusťte hloubkové čištění trysek:**

- 1. Klikněte na tlačítko "Start".
- Klikněte na *"Tiskárny a faxy"*. *2.*
- 3. Na vybranou tiskárnu klikěte pravým tlačítkem myši a vyberte *"Vlastnosti"*.
- 4. V okně které se zobrazí klikněte na kartu *"Údržba"* a spusťte režim *"Hloubkové čištění trysek"*

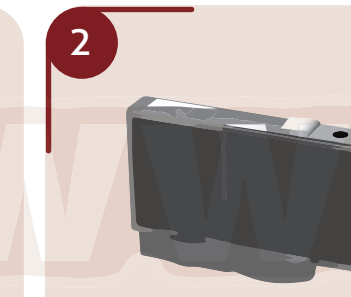

Pro určení správného místa pro vrtání částečně odlepte samolepku tak, abyste ji úplně stejně mohli nalepit zpět.

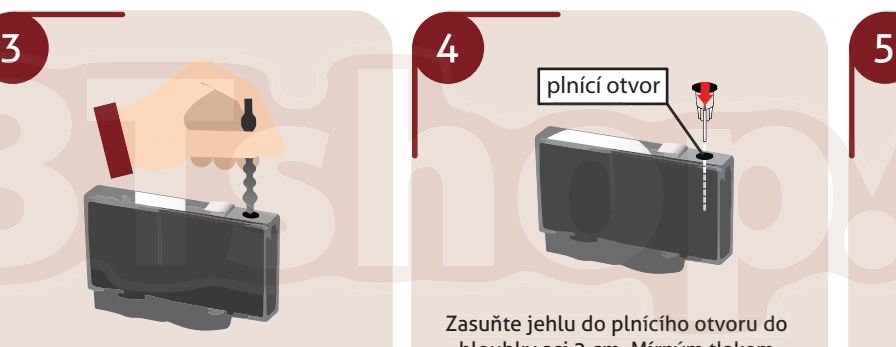

Pomocí přiloženého vrtáčku vyvrtejte plnící otvor pro vaši barvu. Kazetu položte na pevný podklad, protože vrtání vyžaduje větší tlak.

Následně nasaďte jehlu na sříkačku a natáhněte inkoust z lahvičky.

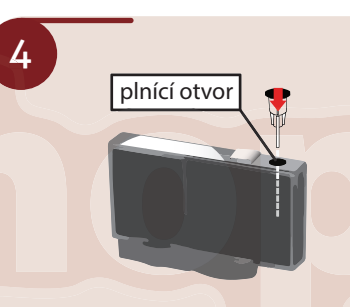

Zasuňte jehlu do plnícího otvoru do hloubky asi 2 cm. Mírným tlakem začněte vytlačovat inkoust do tiskové kazety. Pokud začne inkoust vytékat plnícím otvorem nebo tryskami ve spodní části kazety, ihned nasajte část inkoustu zpět do stříkačky. Doplňte maximálně množstní inkoustu doporučené pro daný typ tiskové kazety CLI-551 7ml, PGI-550 15ml. CLI-571 7ml, PGI-570 15ml

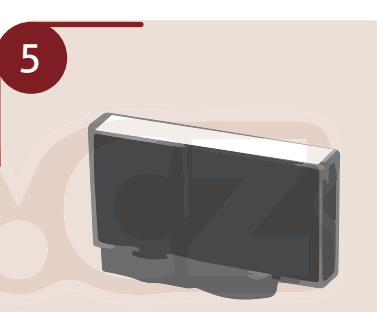

Po dokončení plnění přelepte plnící otvor původní samolepkou nebo jakoukoliv vhodnou přelepkou tak, aby byla umístěna naprosto stejně jako původní samolepka, inkoust nevytékal a zároveň jste nezakryli výstupní kanálky pro přísun vzduchu do cartridge. Přesvědčte se, zda inkoust nevytéká ze spodní části zásobníku. Pokud ano, je zásobník přeplněný, nebo přelepka plnícího otvoru špatně těsní. nkoust z lahvičky. doporučené pro daný typ tiskové kazety výstupní kanálky pro přísun vzduchu (CLI-571 7ml, PGI-570 15ml (CLI-671 7ml) do cartridge. Přesvědčte se, zda<br>inkoust nevytéká ze spodní části zásobníku. Pokud ano,

## **POZOR!!**

V případě, že se na monitoru počítače objeví toto hlášení, nerušte tisk, ale stiskněte nebo podržte tlačítko podle instrukcí.

Tlačítko "POKRAČOVAT" (označené **vedal** nebo OK ) je na tiskárně. Tím dojde k vypnutí funkce "hlídání hladiny inkoustu". Tato funkce se znovu aktivuje pouze po vložení nové originální tiskové kazety. Doporučením o výměně inkoustové kazety se neřiďte. Tiskněte dokud v kazetě nedojde inkoust a poté ji znovu doplňte. Můžete také kazetu plnit průběžně.

dokud v kazetě nedojde inkoust a poté ji znovu doplňte. Můžete<br>také kazetu plnit průběžně.<br>Hlášení se mohou u různých typů tiskáren od zobrazeného hlášení mírně<br>lišit - délkou stisknutí tlačítka, označením tiskárny a tisko lišit - délkou stisknutí tlačítka, označením tiskárny a tiskové kazety.

## Canon iP2500 series - USB001

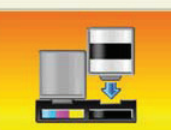

Došel následující inkoust Černá

Funkce pro detekci zbývající hladiny inkoustu bude zakázána, protože hladinu inkoustu nelze správně ziistit. Chcete-li pokračovat v tisku bez použití této funkce, stiskněte na tiskárně tlačítko Zastavit/Obnovit alespoñ na 5 sekund. Společnost Canon doporučuje pro získání optimální kvality tisku používat nové originální kazety Canon. Společnost Canon neodpovídá za žádnou chybu nebo problémy způsobené<br>pokračováním v tisku za stavu, kdy došel inkoust

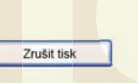

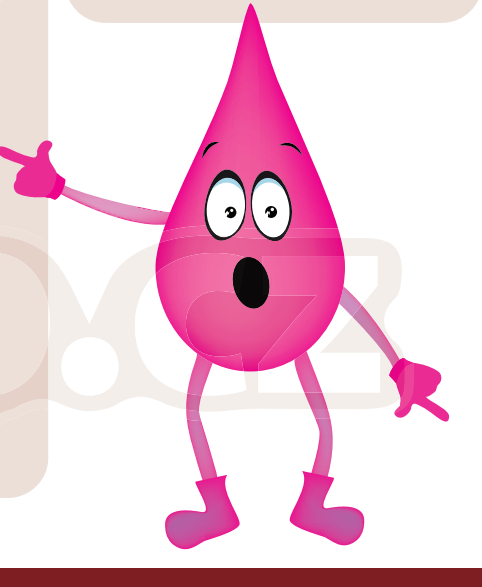

## www.BTshop.cz

E-shop s kamennou prodejnou ve Velkých Pavlovicích

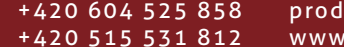

ejna@btshop.cz .btshop.cz